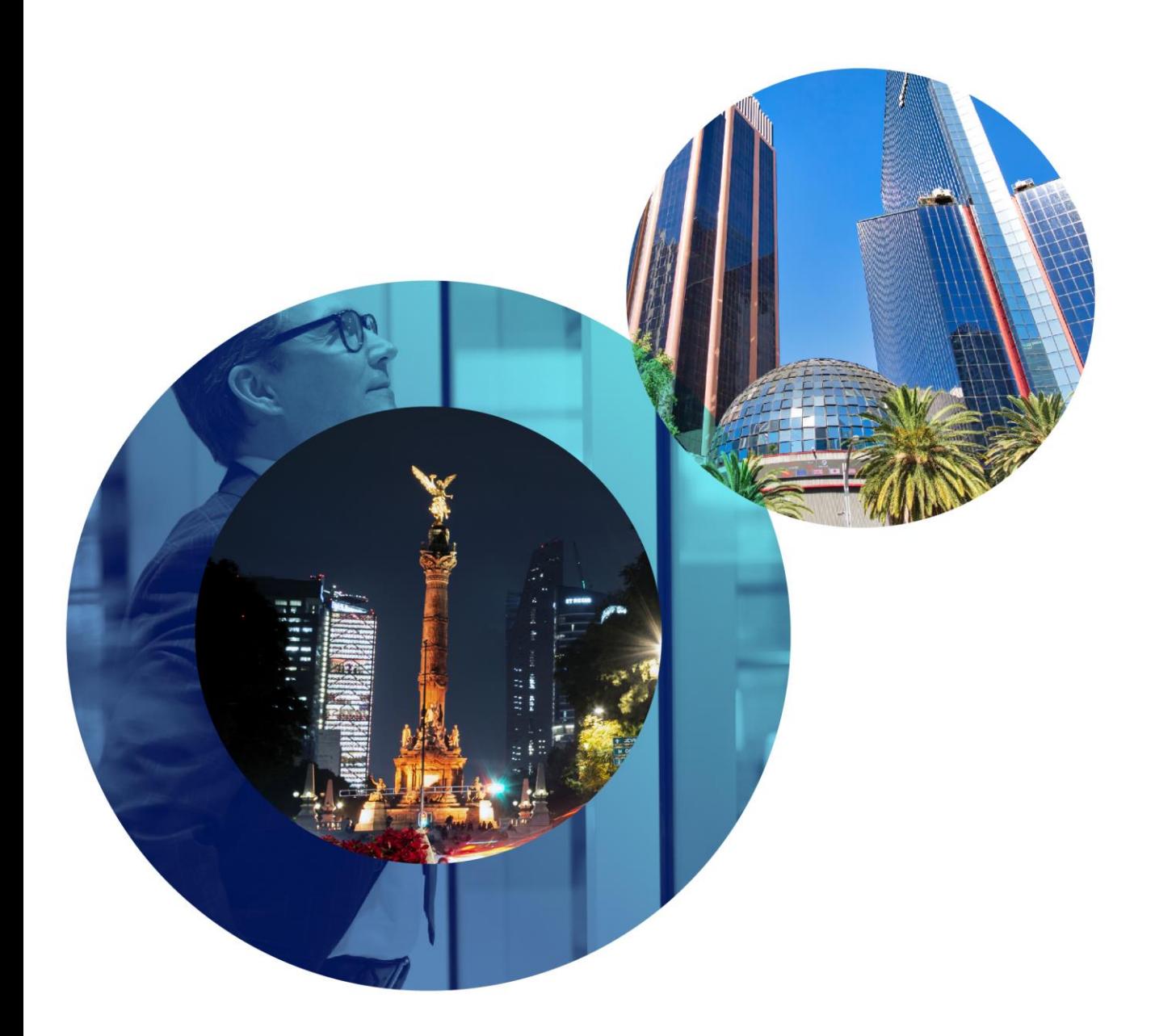

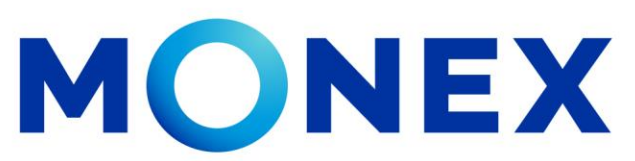

Mantente ágil

## Autorización de cuenta.

### **Cash Management.**

Autorización de cuenta a través de Banca Digital.

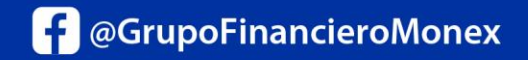

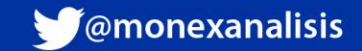

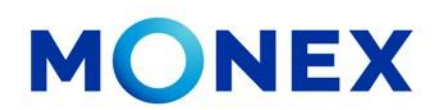

Ingrese al portal [www.monex.com.mx](http://www.monex.com.mx/) preferentemente a través de **Internet Explorer o Chrome.**

- 1. De clic en **BANCA DIGITAL.**
- 2. El sistema mostrará la pantalla **sistema de autenticación**, coloque primero su **usuario** y posteriormente su **contraseña**, después de clic en **enviar.**

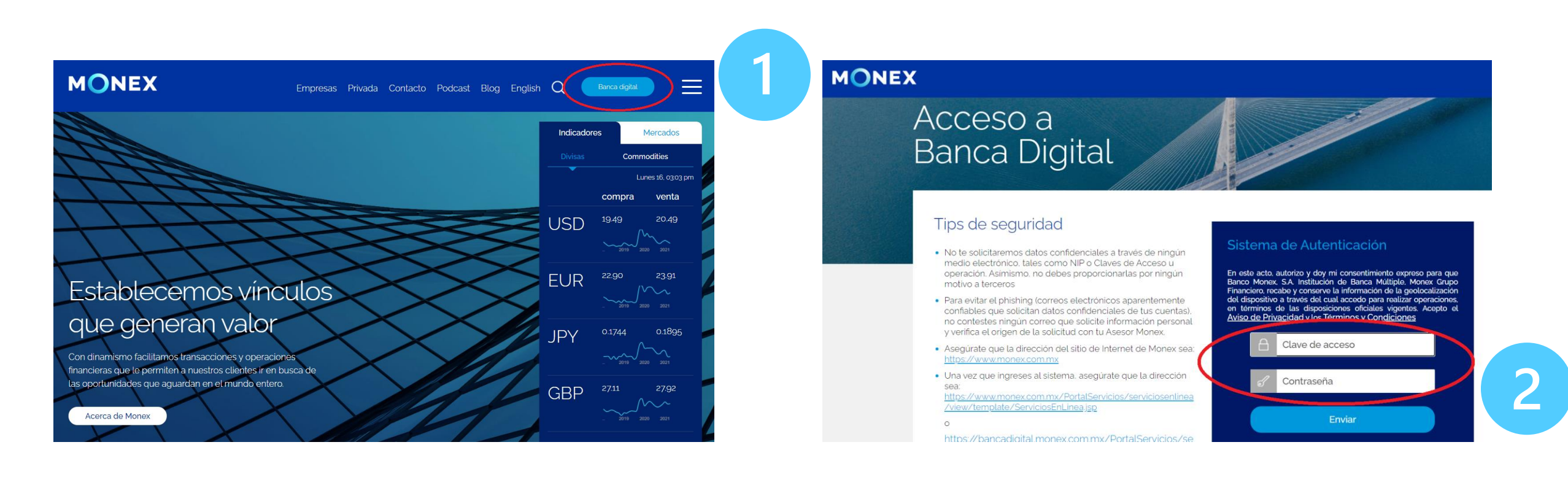

#### [cashmanagement@monex.com.mx](mailto:cashmanagement@monex.com.mx)

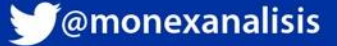

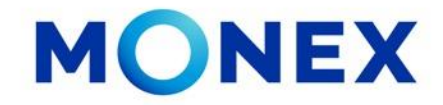

1. El sistema le solicitará la clave que muestra su **Token**.

2.De clic en **enviar**.

Acceso a

**Banca Digital** 

Tips de seguridad

https://www.monex.com.mx

motivo a terceros

sea:

**MONEX** 

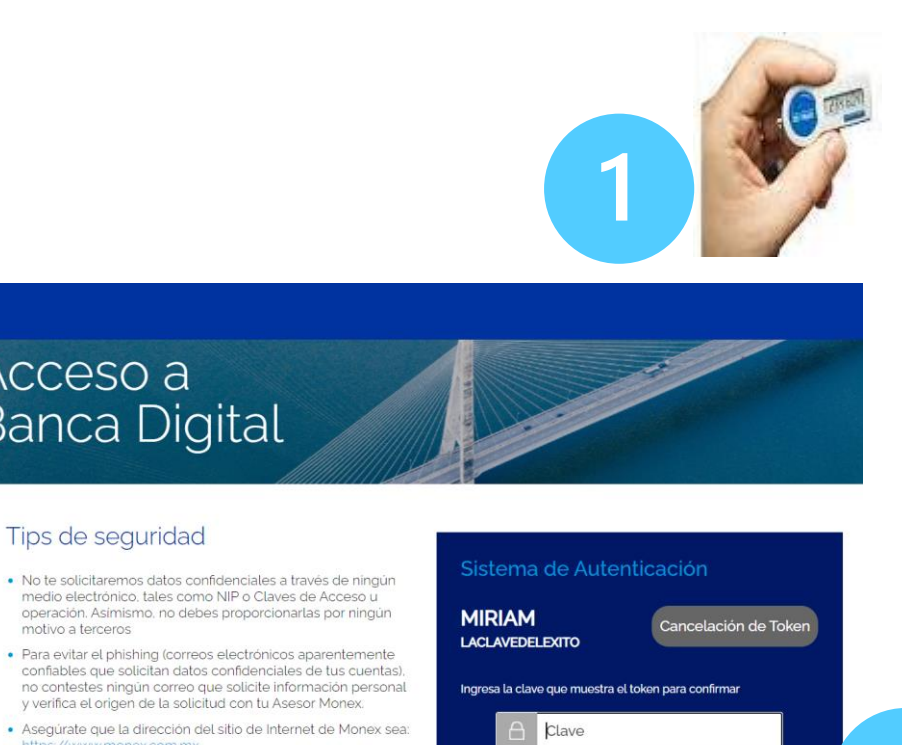

Enviar

Salir

El sistema muestra el escritorio de la sesión, hay que seleccionar el número de contrato en el que desea operar:

Dar clic sobre el número de contrato para ingresar:

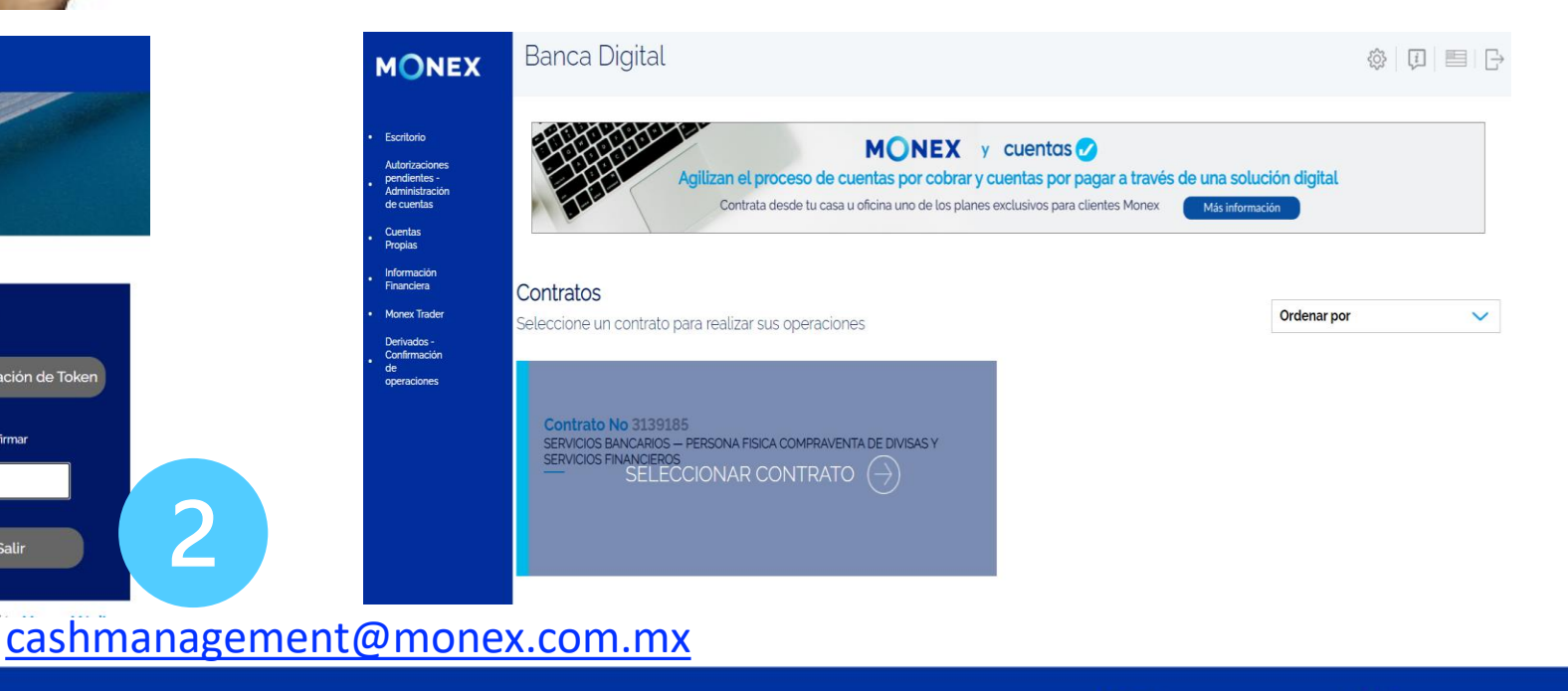

**f** @GrupoFinancieroMonex

· Una vez que ingreses al sistema, asegúrate que la dirección

https://www.monex.com.mx/PortalServicios/serviciosentinea<br>/view/template/ServiciosEnLinea.jsp

monex.com.mx

 $\overline{\mathbf{C}}$ 

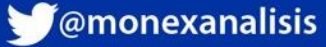

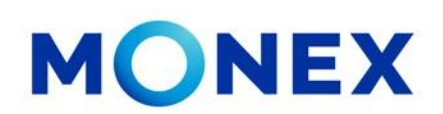

- 1.Seleccione el menú **administración.**
- 2.De clic en **destinatarios.**
- 3.Seleccione el tipo de cuenta a autorizar.
- 4.De clic en **consultar.**

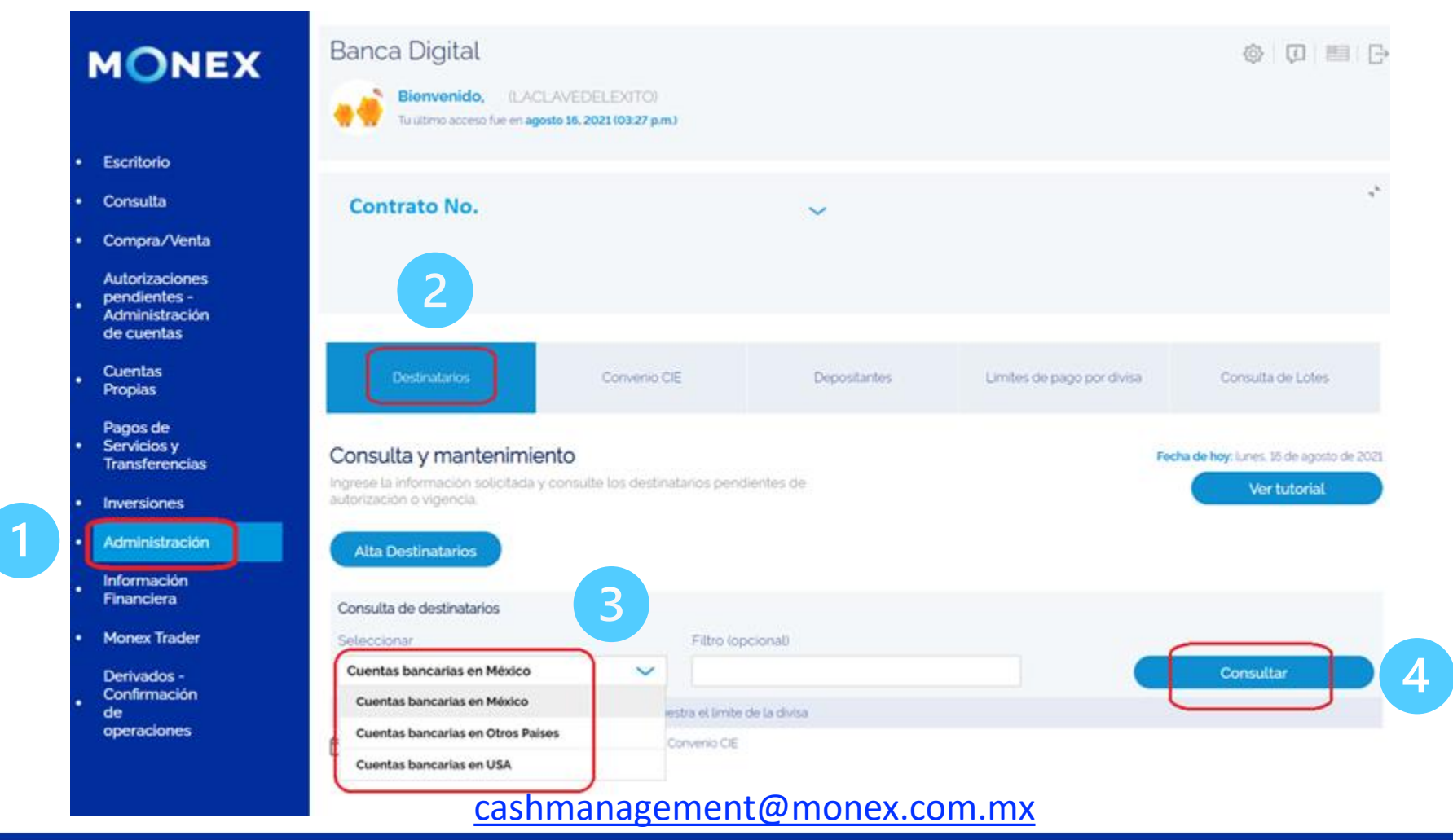

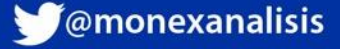

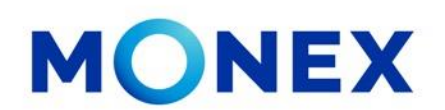

- 1. El sistema mostrará las cuentas del tipo seleccionado. Localice la cuenta a autorizar.
- 2. Al final del detalle, de clic en el ícono.

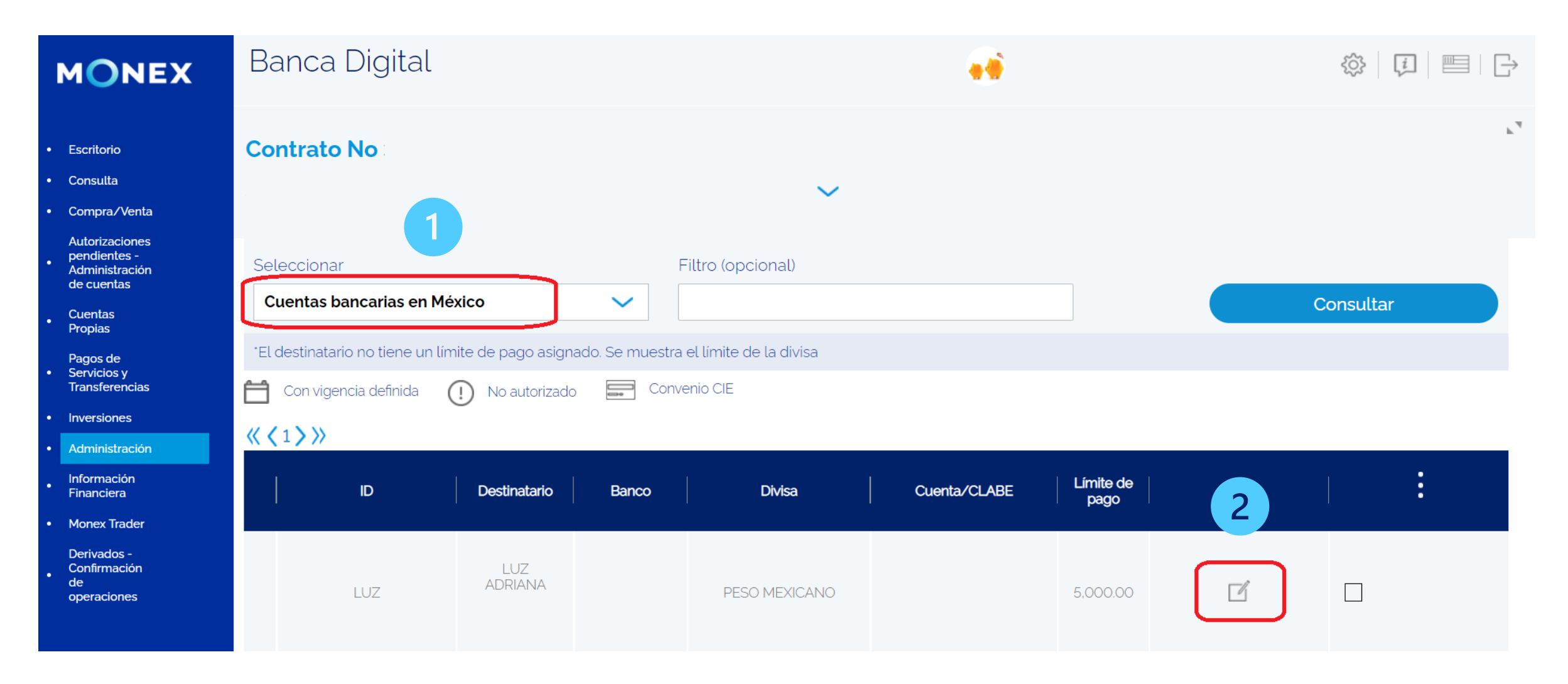

#### [cashmanagement@monex.com.mx](mailto:cashmanagement@monex.com.mx)

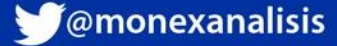

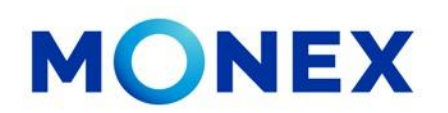

Podrá ver el detalle de la cuenta seleccionada.

En la parte final del detalle, se localiza la sección de **autorización/vigencia**. Ambos campos se mostrarán en blanco.

1.De clic en la opción **autorizar destinatario.** El recuadro se marcará con una diagonal color verde.

2.Deberá asignar un **límite de pago** al destinatario.

3.De clic en **guardar.**

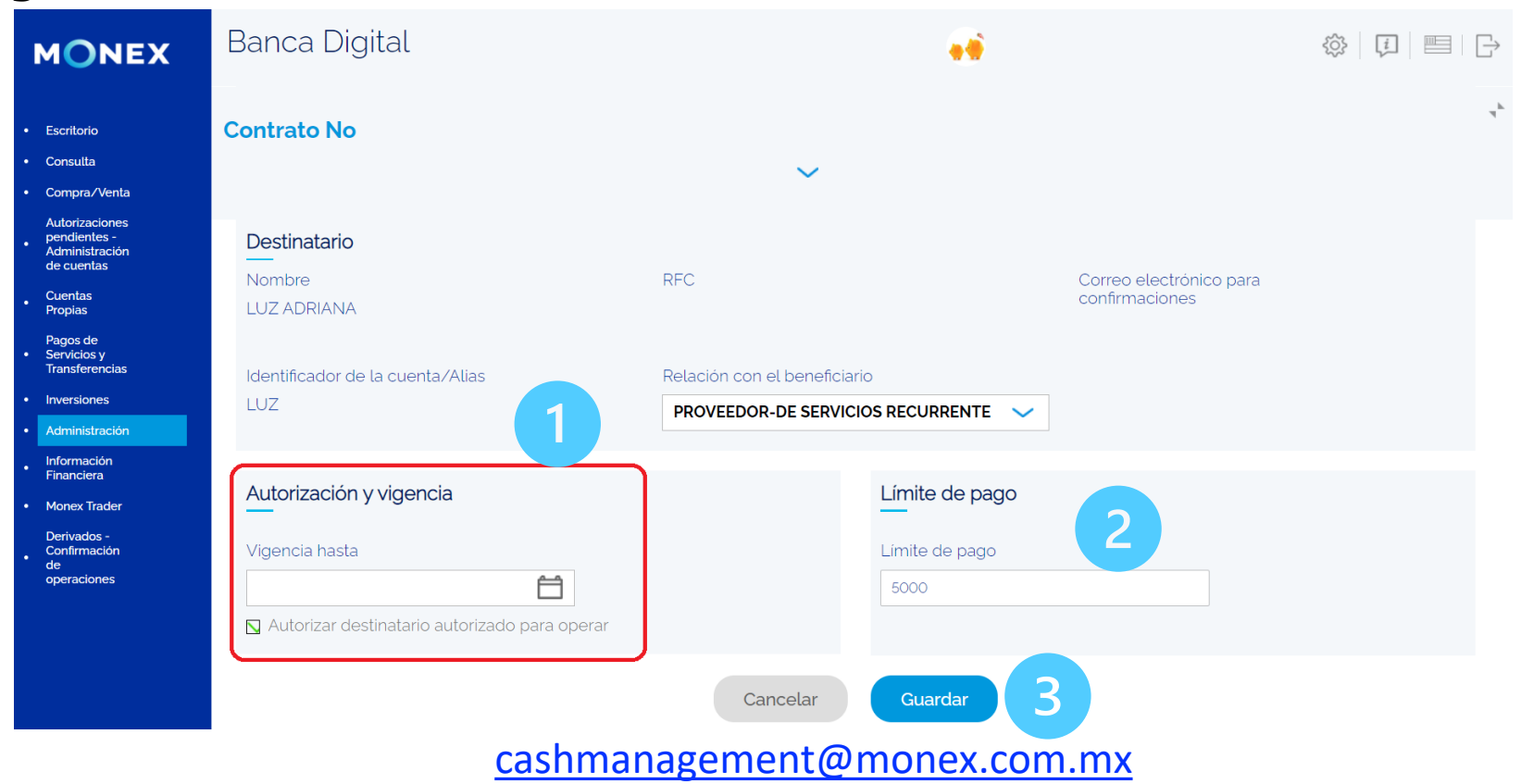

**f** @GrupoFinancieroMonex

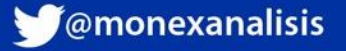

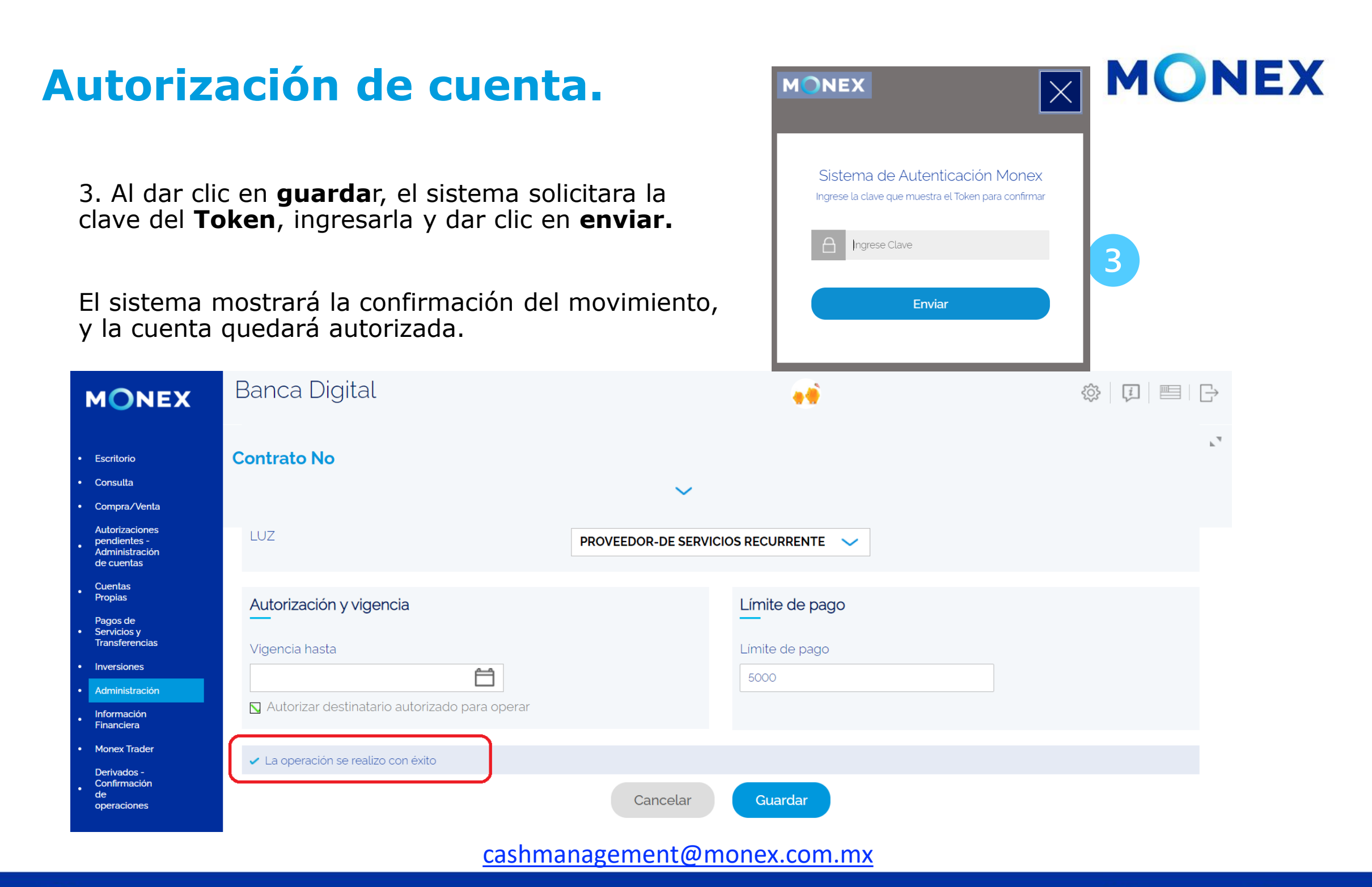

**f** @GrupoFinancieroMonex

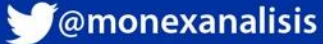

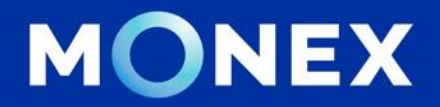

### **Cash Management.**

### **[cashmanagement@monex.com.mx](mailto:cashmanagement@monex.com.mx)**

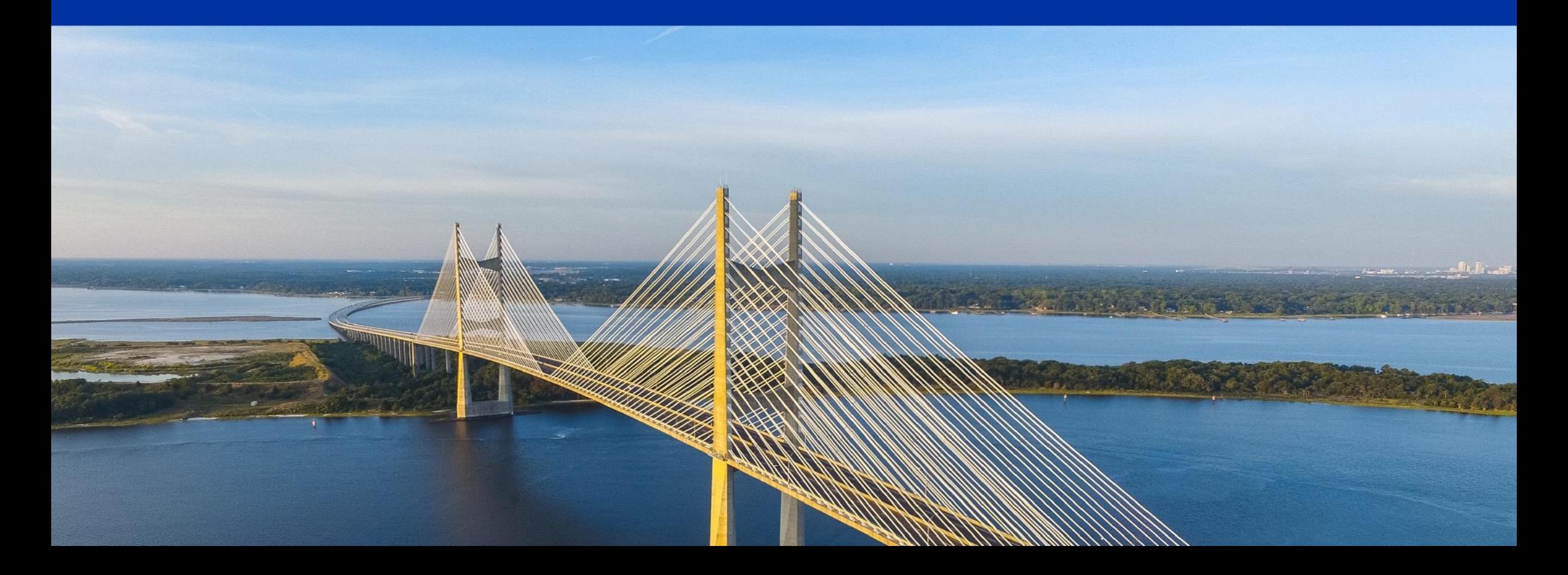

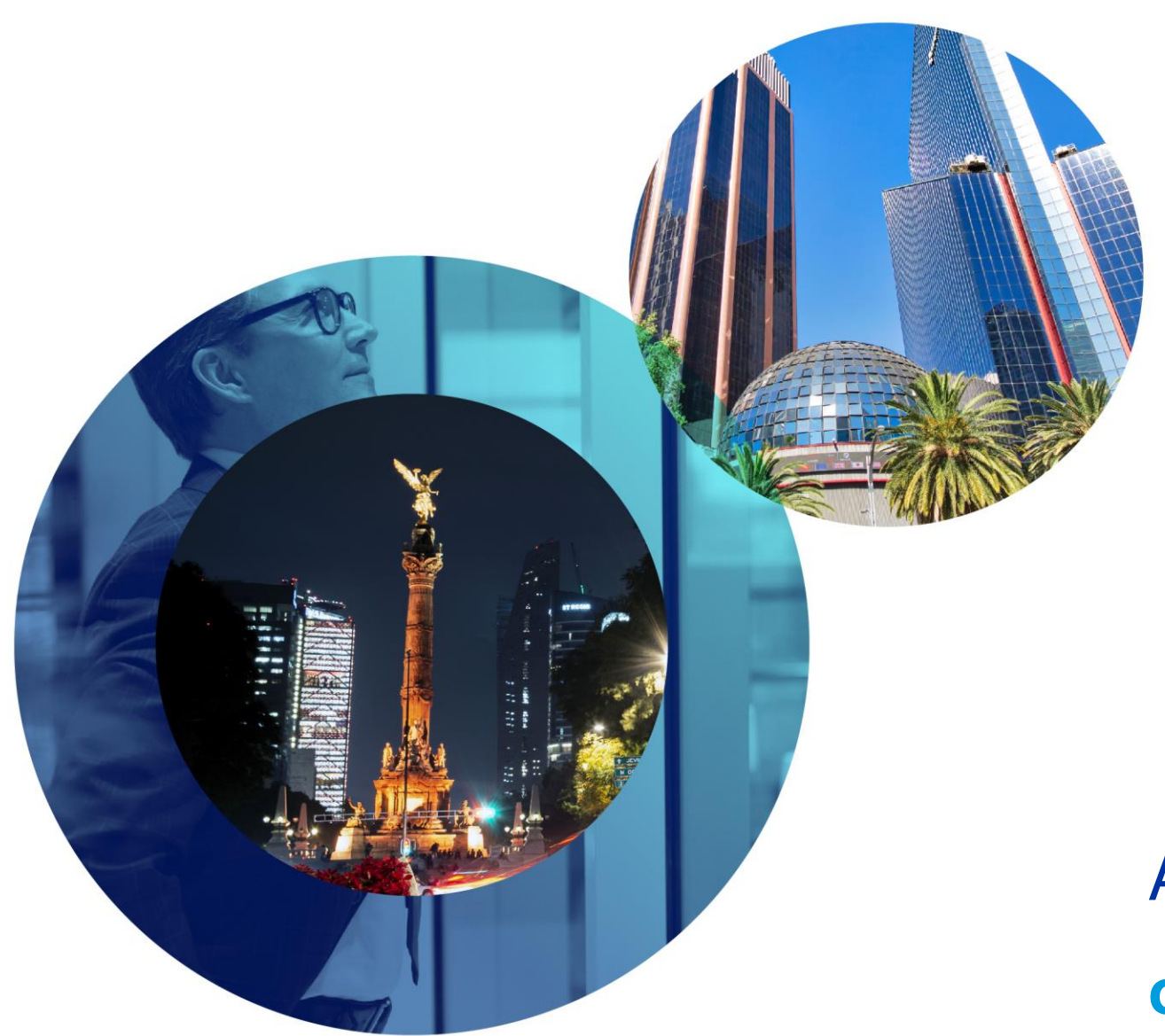

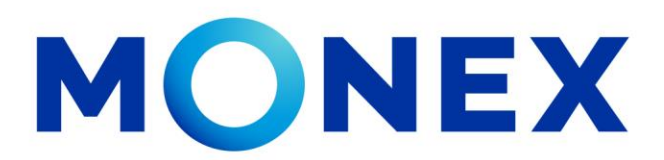

Mantente ágil

## Autorización de cuenta.

### **Cash Management.**

Autorización de cuenta a través de Banca Digital.

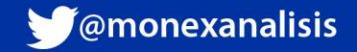